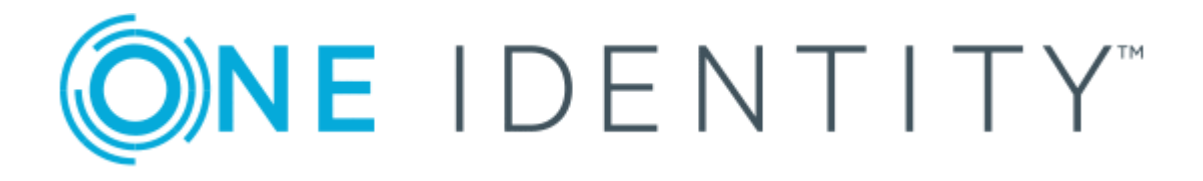

# One Identity Manager 8.0.4

# System Roles Administration Guide

#### **Copyright 2019 One Identity LLC.**

#### **ALL RIGHTS RESERVED.**

This guide contains proprietary information protected by copyright. The software described in this guide is furnished under a software license or nondisclosure agreement. This software may be used or copied only in accordance with the terms of the applicable agreement. No part of this guide may be reproduced or transmitted in any form or by any means, electronic or mechanical, including photocopying and recording for any purpose other than the purchaser's personal use without the written permission of One Identity LLC .

The information in this document is provided in connection with One Identity products. No license, express or implied, by estoppel or otherwise, to any intellectual property right is granted by this document or in connection with the sale of One Identity LLC products. EXCEPT AS SET FORTH IN THE TERMS AND CONDITIONS AS SPECIFIED IN THE LICENSE AGREEMENT FOR THIS PRODUCT, ONE IDENTITY ASSUMES NO LIABILITY WHATSOEVER AND DISCLAIMS ANY EXPRESS, IMPLIED OR STATUTORY WARRANTY RELATING TO ITS PRODUCTS INCLUDING, BUT NOT LIMITED TO, THE IMPLIED WARRANTY OF MERCHANTABILITY, FITNESS FOR A PARTICULAR PURPOSE, OR NON-INFRINGEMENT. IN NO EVENT SHALL ONE IDENTITY BE LIABLE FOR ANY DIRECT, INDIRECT, CONSEQUENTIAL, PUNITIVE, SPECIAL OR INCIDENTAL DAMAGES (INCLUDING, WITHOUT LIMITATION, DAMAGES FOR LOSS OF PROFITS, BUSINESS INTERRUPTION OR LOSS OF INFORMATION) ARISING OUT OF THE USE OR INABILITY TO USE THIS DOCUMENT, EVEN IF ONE IDENTITY HAS BEEN ADVISED OF THE POSSIBILITY OF SUCH DAMAGES. One Identity makes no representations or warranties with respect to the accuracy or completeness of the contents of this document and reserves the right to make changes to specifications and product descriptions at any time without notice. One Identity does not make any commitment to update the information contained in this document.

If you have any questions regarding your potential use of this material, contact:

One Identity LLC. Attn: LEGAL Dept 4 Polaris Way Aliso Viejo, CA 92656

Refer to our Web site ([http://www.OneIdentity.com](http://www.oneidentity.com/)) for regional and international office information.

#### **Patents**

One Identity is proud of our advanced technology. Patents and pending patents may apply to this product. For the most current information about applicable patents for this product, please visit our website at [http://www.OneIdentity.com/legal/patents.aspx](http://www.oneidentity.com/legal/patents.aspx).

#### **Trademarks**

One Identity and the One Identity logo are trademarks and registered trademarks of One Identity LLC. in the U.S.A. and other countries. For a complete list of One Identity trademarks, please visit our website at [www.OneIdentity.com/legal](http://www.oneidentity.com/legal). All other trademarks are the property of their respective owners.

#### **Legend**

- **WARNING: A WARNING icon indicates a potential for property damage, personal injury, or death.**
- **CAUTION: A CAUTION icon indicates potential damage to hardware or loss of data if instructions are not followed.**
- IMPORTANT, NOTE, TIP, MOBILE, or VIDEO: An information icon indicates supporting Œ information.

One Identity Manager System Roles Administration Guide Updated - September 2019 Version - 8.0.4

## **Contents**

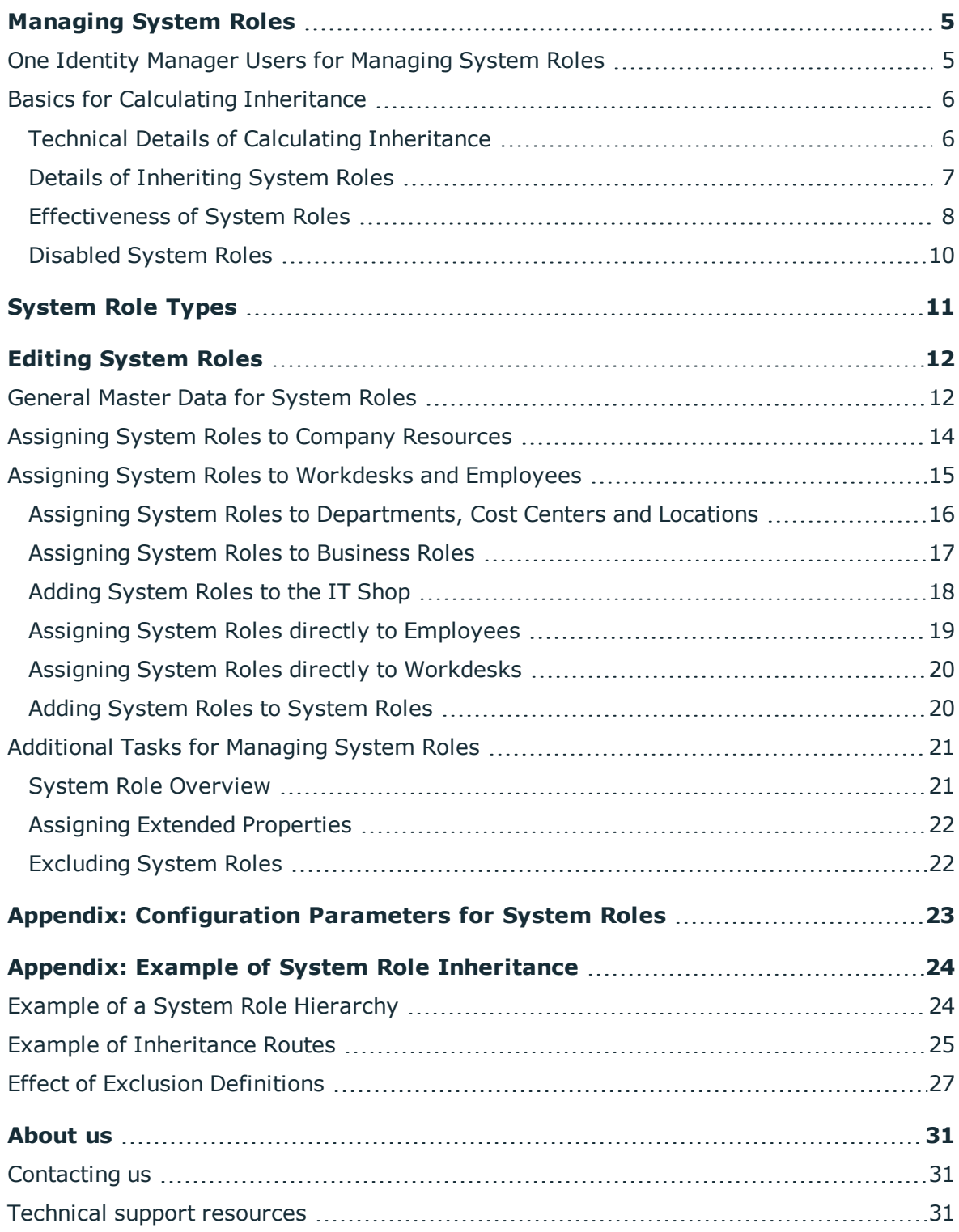

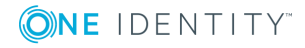

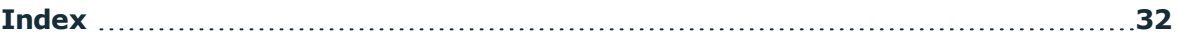

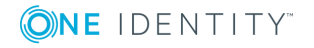

**5**

# **Managing System Roles**

<span id="page-4-0"></span>System roles make it easier to assign company resources that are frequently required or rather that are always assigned together. For example, new employees in the finance department should be provided, by default, with certain system entitlements for Active Directory and for SAP R/3. In order to avoid a lot of separate assignments, group these company resources into a package and assign this to the new employee. The packages are referred to as system role in the One Identity Manager.

Using system roles, you can group together arbitrary company resources. You can assign these system roles to employees, workdesks or roles or you can request them through the IT Shop. Employees and workdesks inherit company resources assigned to the system roles. You can structure system roles by assigning other system roles to them.

One Identity Manager components for managing system roles are available if the configuration parameter "QER/ESet" is set.

• Check whether the configuration parameter is set in the Designer. Otherwise, set the configuration parameter and compile the database.

## <span id="page-4-1"></span>**One Identity Manager Users for Managing System Roles**

The following users are used for managing system roles.

#### **Table 1: Users**

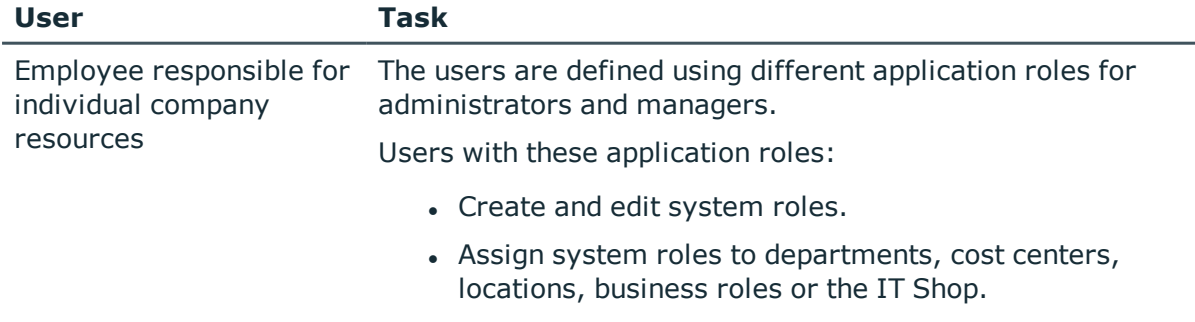

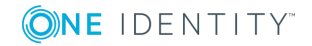

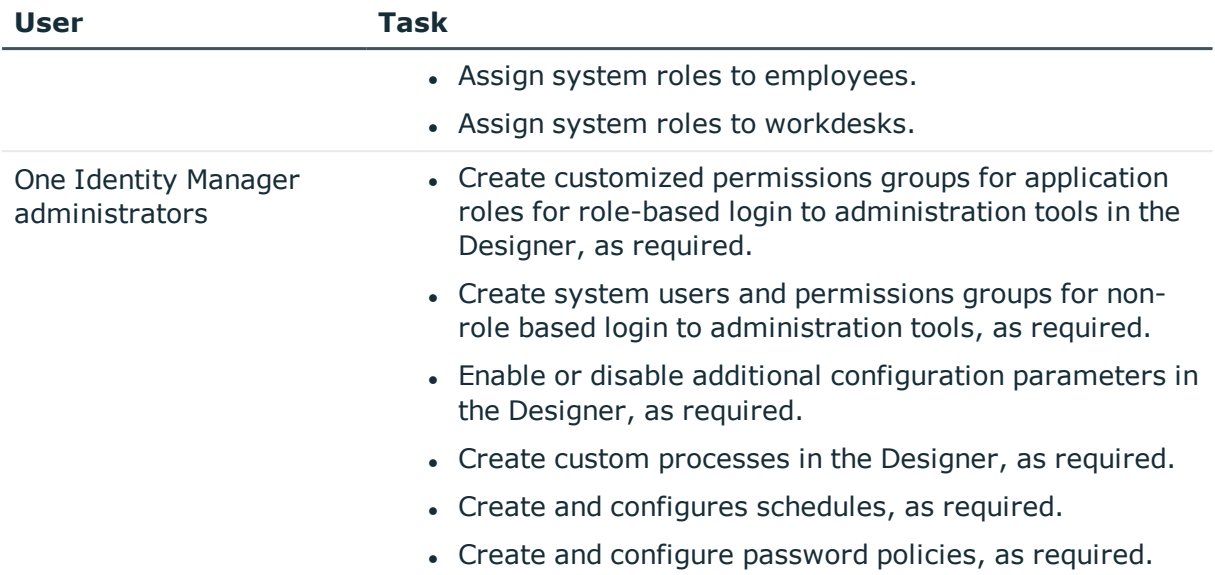

## <span id="page-5-0"></span>**Basics for Calculating Inheritance**

Any number of company resources and other system roles can be assigned to system roles. This mean you can structure system role hierarchically. The assignments are mapped in the table ESetHasEntitlement. The system role hierarchy is mapped through the relation UID\_ESet - Entitlement. This is stored in the table ESetCollection. All the system roles are listed that the given system role inherits from. Each role also inherits from itself.

The following relations apply in the table ESetCollection:

- UID ESet is the system role that inherits.
- It inherits from the system role UID ESetChild.

The table ESetHasEntitlement contains the direct assignment (XOrigin  $= 1$ ) and all system roles that are assigned to the child system roles (XOrigin = 2). The company resources that are assigned to a child system role are not resolved until inheritance for employees, workdesks and hierarchical role is calculated.

#### **Related Topics**

• Example of a System Role [Hierarchy](#page-23-1) on page 24

### <span id="page-5-1"></span>**Technical Details of Calculating Inheritance**

Objects assigned through inheritance are calculated by the DBQueue Processor. Tasks are added to the DBQueue when assignments relevant to inheritance are made. These tasks are processed by the DBQueue Processor and result in follow-on tasks for the DBQueue or

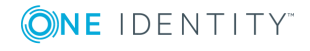

in processes for process component "HandleObjectComponent" in the Job queue. Resulting assignments of permissions to user accounts in the target system are inserted, modified or deleted during process handling.

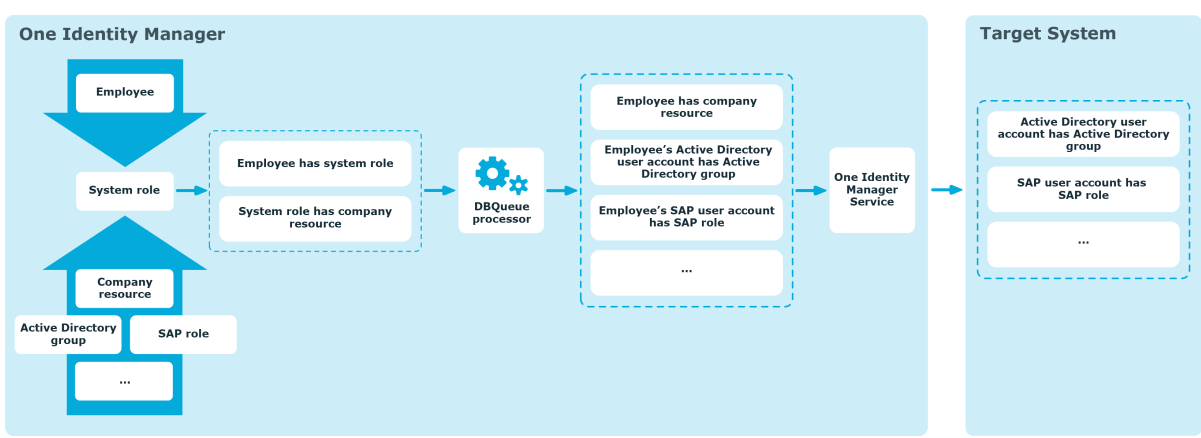

**Figure 1: Overview of Inheritance Calculation**

### <span id="page-6-0"></span>**Details of Inheriting System Roles**

System roles can be assigned to employees and workdesks in the following ways:

- Direct assignment
- IT Shop Request
- Hierarchical role inheritance
- Inheritance through dynamic roles

System role assignments are mapped in the table ESetHasEntitlement . Assignment of system roles to hierarchical roles are mapped in the table BaseTreeHasESet.

Employees can directly obtain system roles. Employees continue to inherit all (including inherited) the system roles belonging to all hierarchical roles of which they are members (table PersonInBasetree) as well as system roles of all hierarchical roles that are referenced through foreign key relations (table Person, column UID\_BaseTree). Direct and indirect assignments of system roles to employees are mapped in the table PersonHasESet. - This behavior applies in the same way for assignments of system roles to workdesks.

An employee (workdesk, hierarchical role) inherits everything that is assigned to the assigned system role. Child system roles are resolved in this case. Prerequisite is that each company resource can really be inherited.

• The employee must own a user account in this target system in order to inherit a target system entitlement.

For more information about editing role classes, see the One Identity Manager Identity Management Base Module Administration Guide and the One Identity Manager Business Roles Administration Guide.

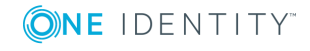

#### **Detailed information about this topic**

• Example of [Inheritance](#page-24-0) Routes on page 25

### <span id="page-7-0"></span>**Effectiveness of System Roles**

By assigning system roles to employees, workdesks or hierarchical roles, an employee may obtain company resources, which should not be assigned in this combination. To prevent this, you can declare mutually exclusive system roles. To do this you specify which system role of a pair of system roles, should be take effect if both are assigned. No company resources are inherited by the system role which is not effective.

#### **Prerequisite**

• The configuration parameter "QER\Structures\ExcludeStructures" is set.

It is possible, to assign employees, workdesks and company resources directly, indirectly or by IT Shop request to an excluded system role. This can be done at any time. One Identity Manager subsequently determines whether the assignment takes effect and the company resources are inherited.

#### $\bullet$  NOTE:

- You cannot define a pair of mutually exclusive system roles. That means, the definition "System role A excludes System role B" AND "System role B excludes System role A" is not permitted.
- You must declare each system role to be excluded from a system role separately. Exclusion definitions cannot be inherited.

The effect of the assignments is mapped in the tables PersonHasESet, BaseTreeHasESet and WorkdeskHasESet through the column XIsInEffect.

**O** NOTE: If a company resource assigned to an excluded system role, is assigned directly or indirectly to an employee or workdesk, the exclusion definition does not affect this company resource. The exclusion definition only applies to the system roles.

#### **Example for the Effectiveness of System Roles**

- The system role "Marketing" contains all the applications and permissions for triggering requests.
- The system role "Finance" contains all the applications and permissions for instructing payments.
- <sup>l</sup> The system role "Controlling" contains all the applications and permissions for verifying invoices.

Scenario:

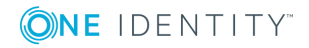

Clara Harris directly assigns the system role "Marketing". She obtains the system role "Finance" and the system role "Controlling" through an IT Shop request. Clara Harris obtains all the system roles without an exclusion definition and therefore the associated permissions.

By using suitable controls, you want to prevent an employee from being able to trigger a request and also pay invoices. That means, the system roles "Finance" and "Marketing" are mutually exclusive. An employee that checks invoices may not be able to make invoice payments as well. That means, the system roles "Finance" and "Controlling" are mutually exclusive.

#### **Table 2: Specifying Mutually Exclusive System Roles (Table ESetExcludesESet)**

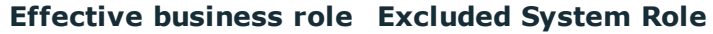

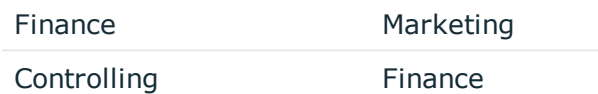

#### **Table 3: Effective Assignments**

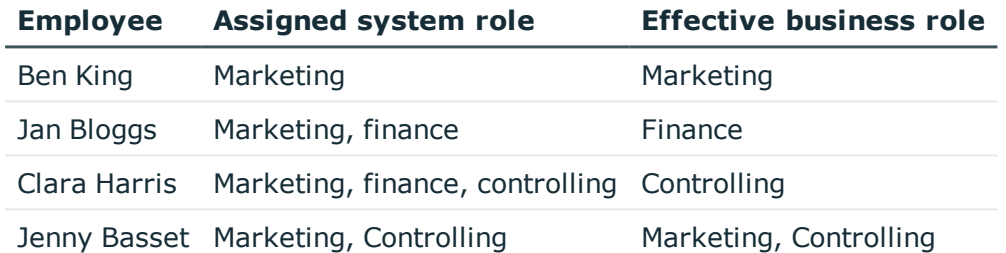

Only the system role "Controlling" is in effect for Clara Harris. If the system role "Controlling" is removed from Clara, the "Finance" system role assignment is reinstated.

Jenny Basset retains the system roles "Marketing" and "Controlling" because there is no exclusion defined between the two system roles. That means that the employee is authorized to trigger request and to check invoices. If you want to prevent that as well, define further exclusion for the system role "Controlling".

#### **Table 4: Excluded System Roles and Effective Assignments**

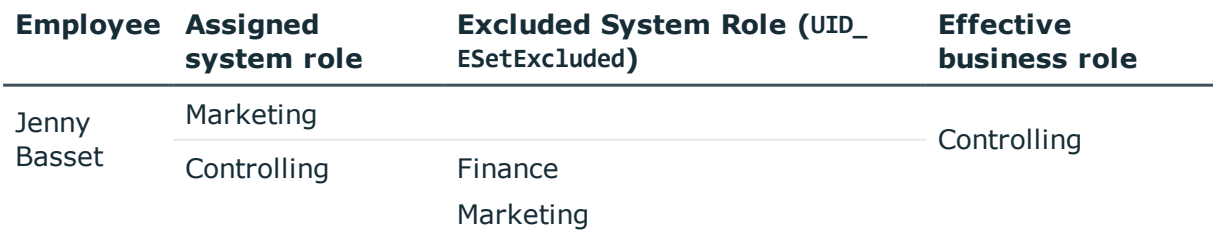

#### **Detailed information about this topic**

• Effect of Exclusion [Definitions](#page-26-0) on page 27

#### **Related Topics**

• [Excluding](#page-21-1) System Roles on page 22

### <span id="page-9-0"></span>**Disabled System Roles**

System roles can be disabled to temporarily to prevent, for example, employees and workdesks from inheriting their company resources. If a system role is disabled, the DBQueue Processor recalculates inheritance of its company resources. Existing assignments to employees and workdesks are removed. The disabled system role remains assigned, however, the assignment no longer has any effect (PersonHasEntitlement.XIsInEffect =  $\theta$ ). Once the system role is re-enabled, company

resource inheritance is recalculated again. The company resources contained in the system role are assigned to employees and workdesks.

You cannot request a disabled system role in the Web Portal but you can assign it directly to employees, workdesks, hierarchical roles, dynamic roles and IT Shop shelves.

#### **Related Topics**

• [General](#page-11-1) Master Data for System Roles on page 12

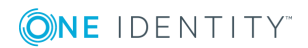

# **System Role Types**

<span id="page-10-0"></span>System role types identify the type of company resources that the system role is used to grouped together. You can, for example, define system role types for system roles in which you group different target system groups.

#### *To edit a system role type*

- 1. Select the category **Entitlements | Basic configuration data | System role types**.
- 2. Select the system role type in the result list. Select **Change master data** in the task view.

 $-$  OR  $-$ 

- Click in the result list toolbar.
- 3. Enter a name and description for the system role type.
- 4. Save the changes.

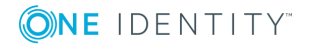

# **Editing System Roles**

#### <span id="page-11-0"></span>*To edit system roles*

- 1. Select the category **Entitlements | System Roles**.
- 2. Select the system role in the result list. Select **Change master data** in the task view.

- OR -

- Click in the result list toolbar.
- 3. Edit the system role's master data.
- <span id="page-11-1"></span>4. Save the changes.

### **General Master Data for System Roles**

Enter the following data for a system role.

#### **Table 5: System Role Master Data**

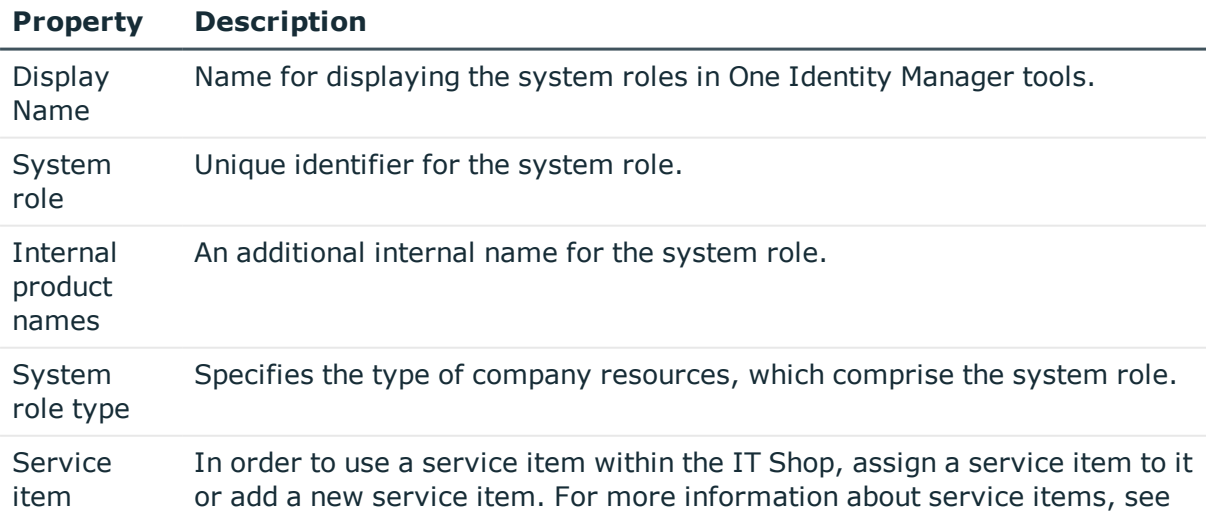

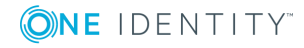

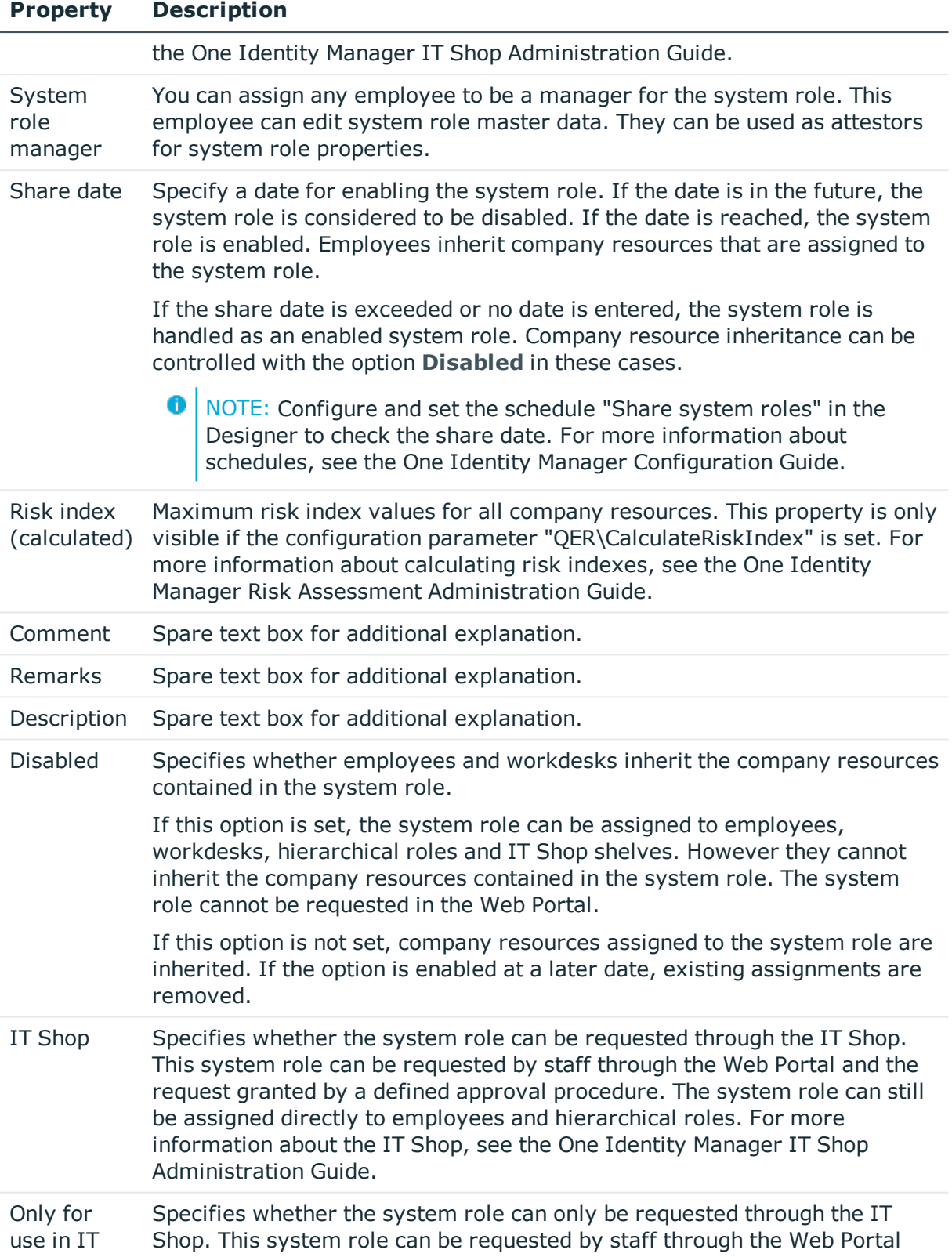

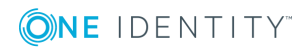

#### **Property Description**

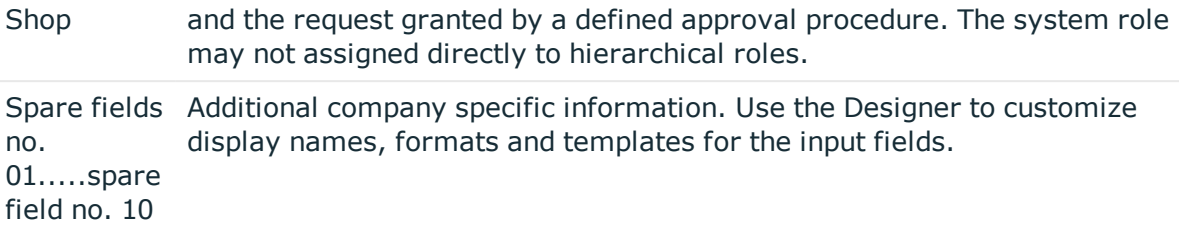

#### **Detailed information about this topic**

<span id="page-13-0"></span>• [Disabled](#page-9-0) System Roles on page 10

## **Assigning System Roles to Company Resources**

Assign the company resources you want to group together into one package, to the system role. When you assign system roles to employees and workdesks, the company resources are inherited by the employees and workdesks.

- O NOTE: Company resources with the option **Only use in IT Shop** can only be assigned to system roles that also have this option set.
- 0 NOTE: Company resources are defined in the One Identity Manager modules and are not available until the modules are installed.

The following table lists the company resources you can assign to system roles.

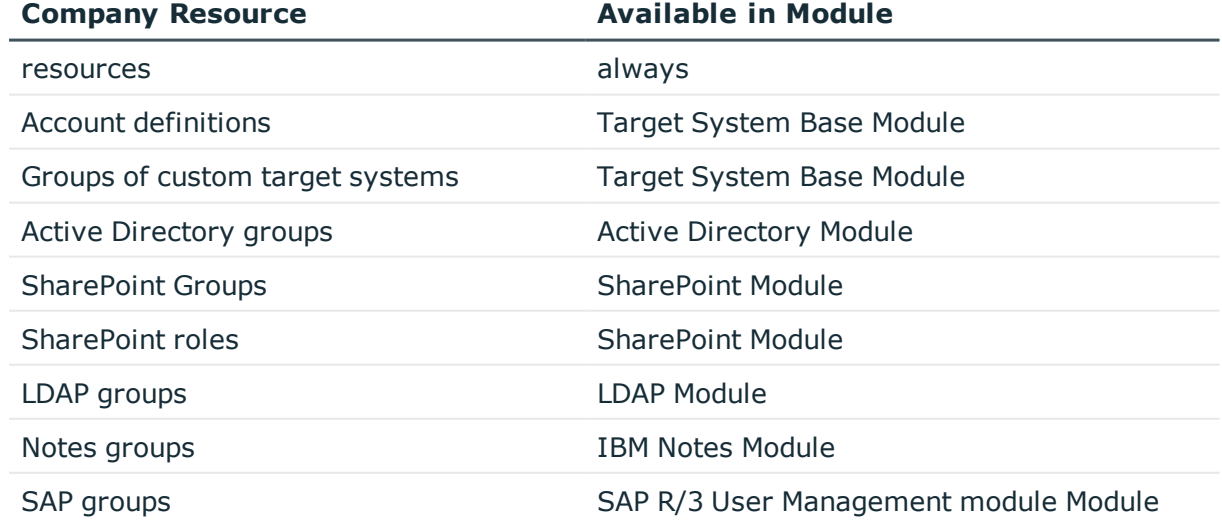

#### **Table 6: Possible Assignments of Company Resources to System Roles**

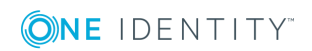

**14**

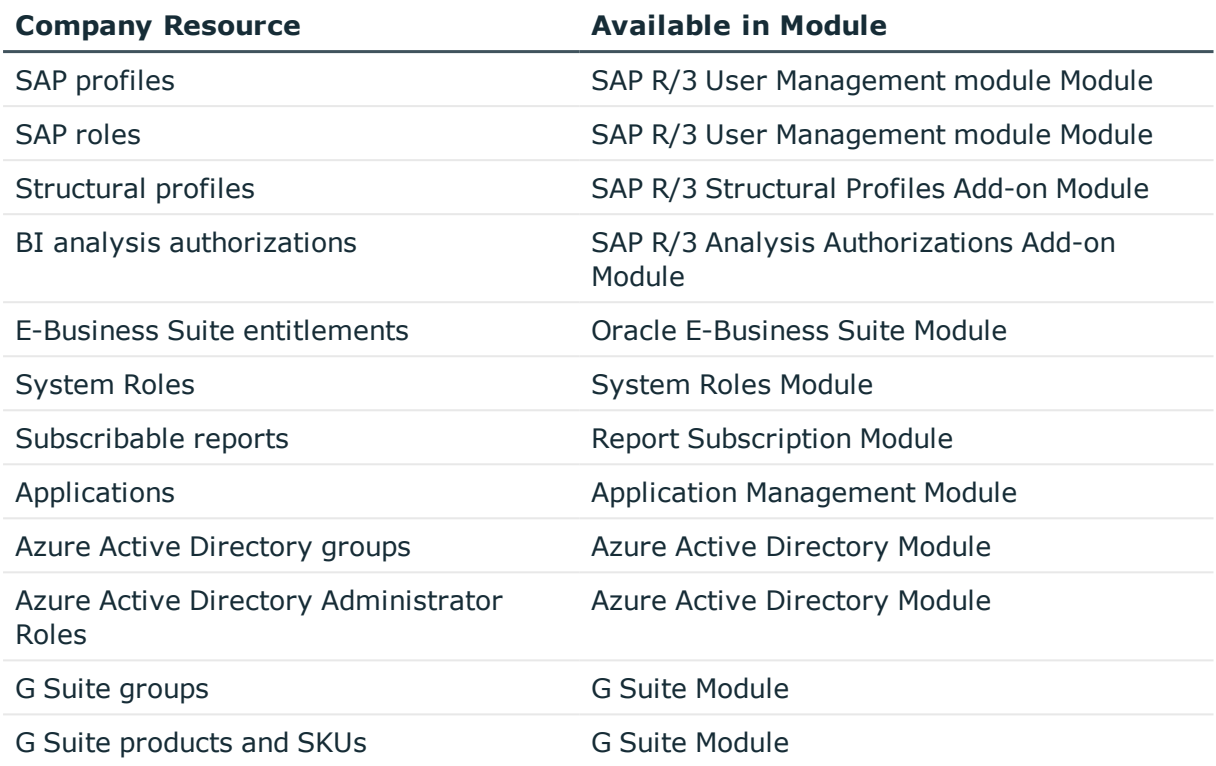

#### *To add company resources to a system role*

- 1. Select the category **Entitlements | System Roles**.
- 2. Select the system role in the result list.
- 3. Select the task to assign the corresponding company resource.
- 4. Assign company resources in **Add assignments**.
	- OR -

Remove company resource in **Remove assignments**.

<span id="page-14-0"></span>5. Save the changes.

## **Assigning System Roles to Workdesks and Employees**

You can assign system roles directly or indirectly to employees or workdesks. In the case of indirect assignment, employees (workdesks) and system roles are grouped into hierarchical roles. The number of system roles is calculated from the position in the hierarchy and the direction of inheritance assigned to an employee (or workdesk).

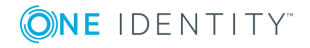

#### **Prerequisites for indirect assignment to employees**

• Assignment of employees and system roles is permitted for role classes (department, cost center, location or business role).

#### **Prerequisite for indirect assignment to workdesks**

• Assignment of workdesks and system roles is permitted for role classes (department, cost center, location or business role).

Add employees to a shop as customers so that system roles can be assigned through IT Shop requests. All system roles assigned as product to this shop can be requested by the customers. Requested system roles are assigned to the employees after approval is granted.

**O** NOTE: The company resources are not inherited if the system role is disabled or if the share date is still in the future.

#### **Detailed information about this topic**

- Assigning System Roles to [Departments,](#page-15-0) Cost Centers and Locations on page 16
- [Assigning](#page-16-0) System Roles to Business Roles on page 17
- Adding [System](#page-17-0) Roles to the IT Shop on page 18
- Assigning System Roles directly to [Employees](#page-18-0) on page 19
- Assigning System Roles directly to [Workdesks](#page-19-0) on page 20
- Adding [System](#page-19-1) Roles to System Roles on page 20

#### **Related Topics**

- Assigning System Roles to Company [Resources](#page-13-0) on page 14
- Details of [Inheriting](#page-6-0) System Roles on page 7
- One Identity Manager Identity Management Base Module Administration Guide

### <span id="page-15-0"></span>**Assigning System Roles to Departments, Cost Centers and Locations**

Assign the system role to departments, cost centers and locations for it to be assigned to employees and workdesks through these organizations.

#### *To assign a system role to departments, cost centers and locations*

- 1. Select the category **Entitlements | System Roles**.
- 2. Select the system role in the result list.
- 3. Select **Assign organizations**.
- 4. Assign organizations in **Add assignments**.
	- <sup>l</sup> Assign departments on the **Departments** tab.
	- <sup>l</sup> Assign locations on the **Locations** tab.
	- <sup>l</sup> Assign cost centers on the **Cost center** tab.

- OR -

Remove the organizations from **Remove assignments**.

- 5. Save the changes.
- **O** NOTE: Set the option **Direct assignments allowed** for role classes so that company resources assigned to the system role are inherited by departments, cost centers and locations. For more information about setting this option, see the One Identity Manager Identity Management Base Module Administration Guide.

#### **Related Topics**

- [Assigning](#page-16-0) System Roles to Business Roles on page 17
- Adding [System](#page-17-0) Roles to the IT Shop on page 18
- Assigning System Roles directly to [Employees](#page-18-0) on page 19
- Assigning System Roles directly to [Workdesks](#page-19-0) on page 20

### <span id="page-16-0"></span>**Assigning System Roles to Business Roles**

Installed Modules: Business Roles Module

Assign the system role to business roles so that the system role can be assigned to employees and workdesks through business roles.

#### *To assign a system role to business roles*

- 1. Select the category **Entitlements | System Roles**.
- 2. Select the system role in the result list.
- 3. Select **Assign business roles** in the task view.
- 4. Assign business roles in **Add assignments**.
	- $-$  OR  $-$

Remove business roles from **Remove assignments**.

- 5. Save the changes.
- **O** NOTE: Set the option **Direct assignments allowed** for role classes so that company resources assigned to the system role are inherited by business roles. For more information about setting this option, see the One Identity Manager Business Roles Administration Guide.

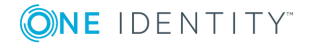

**17**

#### **Related Topics**

- Assigning System Roles to [Departments,](#page-15-0) Cost Centers and Locations on page 16
- Adding [System](#page-17-0) Roles to the IT Shop on page  $18$
- Assigning System Roles directly to [Employees](#page-18-0) on page 19
- Assigning System Roles directly to [Workdesks](#page-19-0) on page 20

### <span id="page-17-0"></span>**Adding System Roles to the IT Shop**

A system role can be requested by shop customers when it is assigned to an IT Shop shelf. There are other prerequisites to take into account so that a system role can be requested.

- <sup>l</sup> The system role must be labeled with the option **IT Shop**.
- . The system role must be assigned to a service item.
- <sup>l</sup> The system role must be also labeled with the option **Only use in IT Shop** if the system role can only be assigned to employees using IT Shop requests. Then, the system role may no longer be assigned directly to hierarchical roles.

#### *To add a system role to the IT Shop*

- 1. Select the category **Entitlements | System Roles**.
- 2. Select the system role in the result list.
- 3. Select **Add to IT Shop** in the task view.
- 4. Assign the system role to IT Shop shelves in **Add assignments**.
- 5. Save the changes.

#### *To remove a system role from individual IT Shop shelves*

- 1. Select the category **Entitlements | System Roles**.
- 2. Select the system role in the result list.
- 3. Select **Add to IT Shop** in the task view.
- 4. Remove the system role from the **IT Shop shelves in** Remove assignments.
- 5. Save the changes.

#### *To remove a system role from all IT Shop shelves*

- 1. Select the category **Entitlements | System Roles**.
- 2. Select the system role in the result list.
- 3. Select **Remove from all shelves (IT Shop)** in the task view.
- 4. Confirm the security prompt with **Yes**.

5. Click **OK**.

The system role is removed from all shelves by the One Identity Manager Service. All requests and assignment requests with this system role are canceled in the process.

#### **Detailed information about this topic**

• One Identity Manager IT Shop Administration Guide

#### **Related Topics**

- [General](#page-11-1) Master Data for System Roles on page 12
- Assigning System Roles to [Departments,](#page-15-0) Cost Centers and Locations on page 16
- [Assigning](#page-16-0) System Roles to Business Roles on page 17
- Assigning System Roles directly to [Employees](#page-18-0) on page 19
- Assigning System Roles directly to [Workdesks](#page-19-0) on page 20

### <span id="page-18-0"></span>**Assigning System Roles directly to Employees**

System roles can be assigned directly or indirectly to a employees. Indirect assignment is carried out by allocating the employee and system roles in company structures, like departments, cost centers, locations or business roles.

To react quickly to special requests, you can assign system roles directly to employees. The employees obtain all company resources assigned to the system role.

**O** NOTE: The company resources are not inherited if the system role is disabled or if the share date is still in the future.

#### *To assign a system role directly to employees*

- 1. Select the category **Entitlements | System Roles**.
- 2. Select the system role in the result list.
- 3. Select **Assign to employees** in the task view.
- 4. Assign employees in **Add assignments**.
	- $-$  OR  $-$

Remove employees from **Remove assignments**.

5. Save the changes.

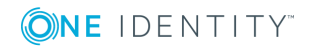

#### **Related Topics**

- Assigning System Roles to [Departments,](#page-15-0) Cost Centers and Locations on page 16
- [Assigning](#page-16-0) System Roles to Business Roles on page 17
- Adding [System](#page-17-0) Roles to the IT Shop on page 18
- Assigning System Roles directly to [Workdesks](#page-19-0) on page 20

### <span id="page-19-0"></span>**Assigning System Roles directly to Workdesks**

System roles can be assigned directly or indirectly to a contact. Indirect assignment is carried out by allocating the workdesk and system roles in company structures, like departments, cost centers, locations or business roles.

To react quickly to special requests, you can assign system roles directly to workdesks. The workdesks obtain all company resources assigned to the system role.

**O** NOTE: The company resources are not inherited if the system role is disabled or if the share date is still in the future.

#### *To assign a system role directly to workdesks*

- 1. Select the category **Entitlements | System Roles**.
- 2. Select the system role in the result list.
- 3. Select **Assign workdesks** in the task view.
- 4. Assign workdesks in **Add assignments**.
	- OR -

Remove workdesks from **Remove assignments**.

5. Save the changes.

#### **Related Topics**

- Assigning System Roles to [Departments,](#page-15-0) Cost Centers and Locations on page 16
- [Assigning](#page-16-0) System Roles to Business Roles on page 17
- Adding [System](#page-17-0) Roles to the IT Shop on page 18
- Assigning System Roles directly to [Employees](#page-18-0) on page 19

### <span id="page-19-1"></span>**Adding System Roles to System Roles**

Use this task to group different system roles into one package. This enables system roles to be structured from different view points.

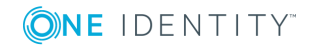

NOTE: System roles with the option **Only use in IT Shop** set can only be assigned to system roles that also have this option set.

#### *To assign a system role to system roles*

- 1. Select the category **Entitlements | System Roles**.
- 2. Select the system role in the result list.
- 3. Select **Assign system roles in the task view**.
- 4. Select the tab **System role contained in** to assign parent system roles.
	- <sup>l</sup> Assign system roles in **Add assignments**. - OR -
		- Remove assignments to system roles in **Remove assignments**.
- 5. Select the tab **System role contains** to assign child system roles.
	- <sup>l</sup> Assign system roles in **Add assignments**.
		- OR -

Remove assignments to system roles in **Remove assignments**.

<span id="page-20-0"></span>6. Save the changes.

## **Additional Tasks for Managing System Roles**

After you have entered the master data, you can apply different tasks to it. The task view contains different forms with which you can run the following tasks.

## <span id="page-20-1"></span>**System Role Overview**

Use this task to obtain an overview of the most important information about a system role.

#### *To obtain an overview of a system role*

- 1. Select the category **Entitlements | System Roles**.
- 2. Select the system role in the result list.
- 3. Select **System role overview** in the task view.

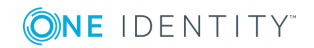

## <span id="page-21-0"></span>**Assigning Extended Properties**

Extended properties are meta objects that cannot be mapped directly in the One Identity Manager, for example, operating codes, cost codes or cost accounting areas.

#### *To specify extended properties for a system role*

- 1. Select the category **Entitlements | System Roles**.
- 2. Select the system role in the result list.
- 3. Select **Assign extended properties** in the task view.
- 4. Assign extended properties in **Add assignments**.
	- OR -

Remove extended properties from **Remove assignments**.

5. Save the changes.

#### **Detailed information about this topic**

• One Identity Manager Identity Management Base Module Administration Guide

### <span id="page-21-1"></span>**Excluding System Roles**

Specify, which system role of a pair of system roles, should be take effect if both are assigned. No company resources are inherited by the system role which is not effective.

#### *To exclude system roles*

- 1. Select the category **Entitlements | System Roles**.
- 2. Select the system role in the result list.
- 3. Select **Edit conflicting system roles** in the task view.
- 4. Assign the system roles that are mutually exclusive to the selected system role in **Add assignments**.
	- OR -

Remove the system roles that no longer mutually exclusive in **Remove assignments**.

5. Save the changes.

#### **Detailed information about this topic**

• [Effectiveness](#page-7-0) of System Roles on page 8

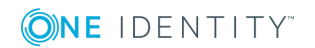

# <span id="page-22-0"></span>**Appendix: Configuration Parameters for System Roles**

The following configuration parameters are additionally available in One Identity Manager after the module has been installed.

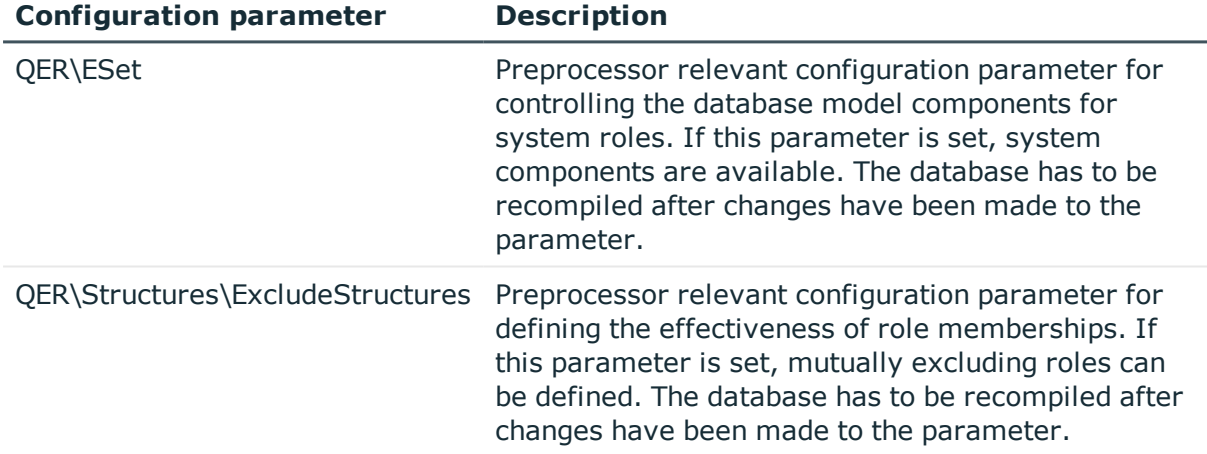

#### **Table 7: Configuration Parameters for the Module**

**ONE IDENTITY** 

**B**

# <span id="page-23-0"></span>**Appendix: Example of System Role Inheritance**

The following example shows how inheritance of company resources through system roles works and what effect exclusion definitions have.

## <span id="page-23-1"></span>**Example of a System Role Hierarchy**

The following tables show how assignments to system roles and the system role hierarchy is mapped in One Identity Manager.

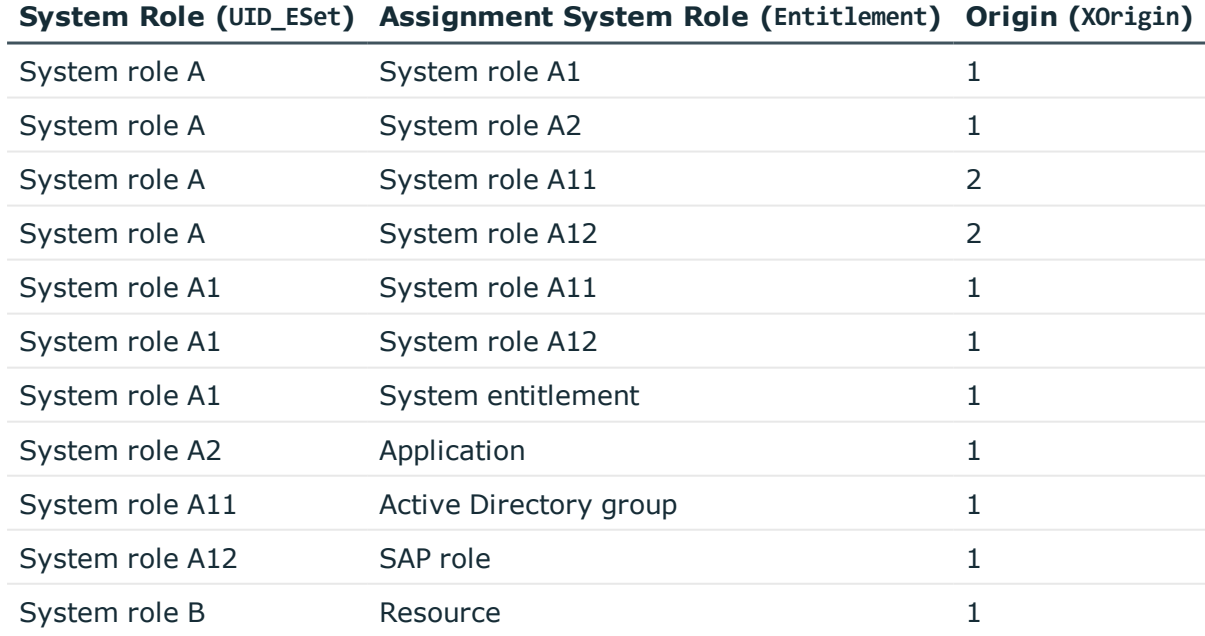

#### **Table 8: System Roles: Assignments (ESetHasEntitlement)**

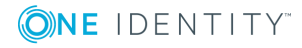

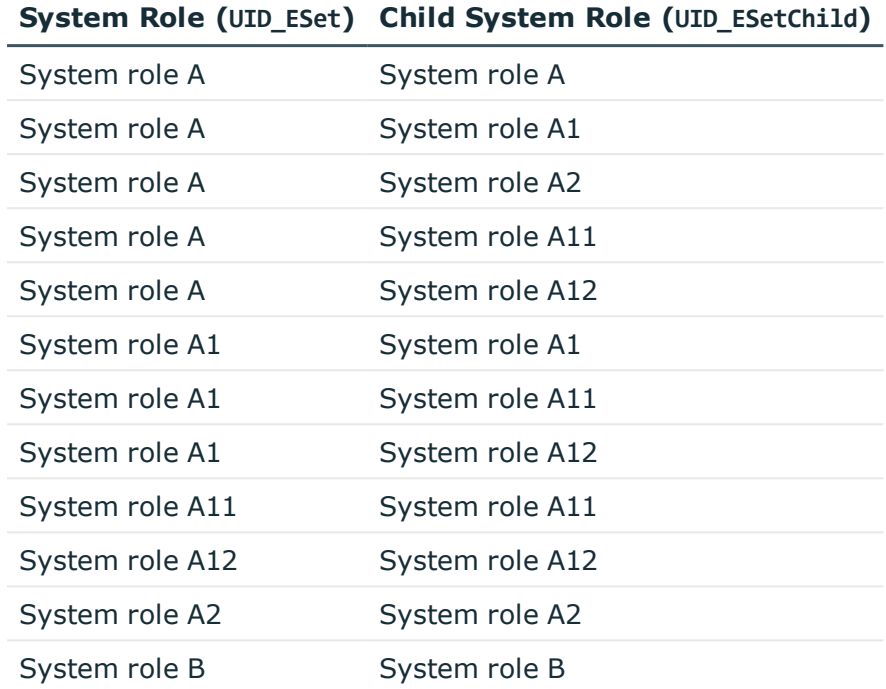

### **Table 9: System Role Hierarchy (Table ESetCollection)**

# <span id="page-24-0"></span>**Example of Inheritance Routes**

**Figure 2: Inheriting an Active Directory Group through a Directly Assigned System Role**

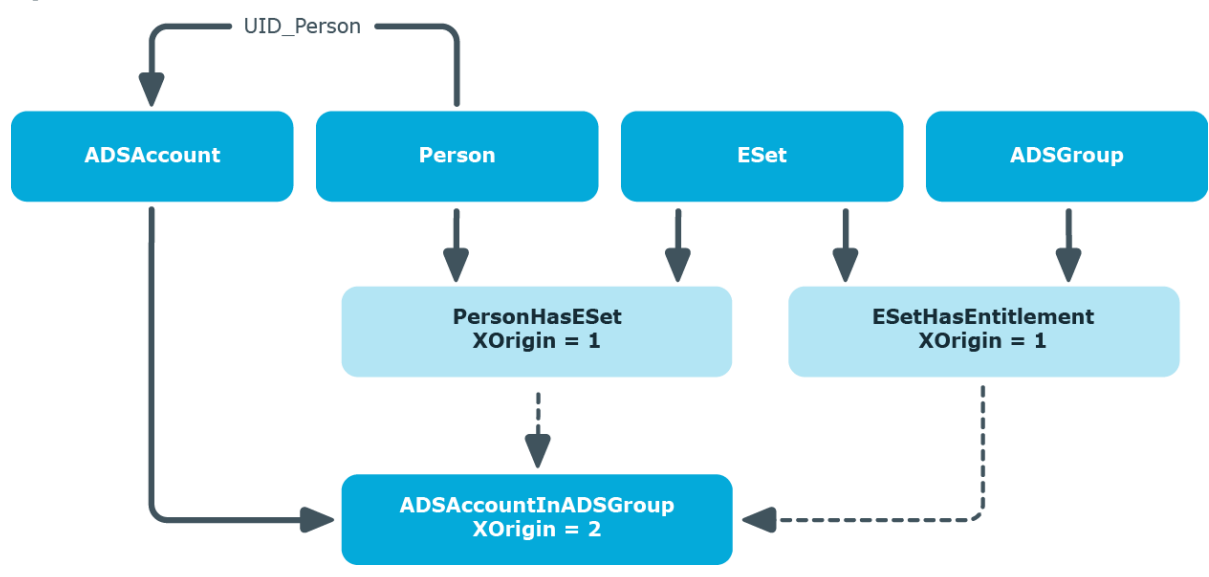

**ONE IDENTITY** 

One Identity Manager 8.0.4 System Roles Administration Guide Appendix: Example of System Role Inheritance

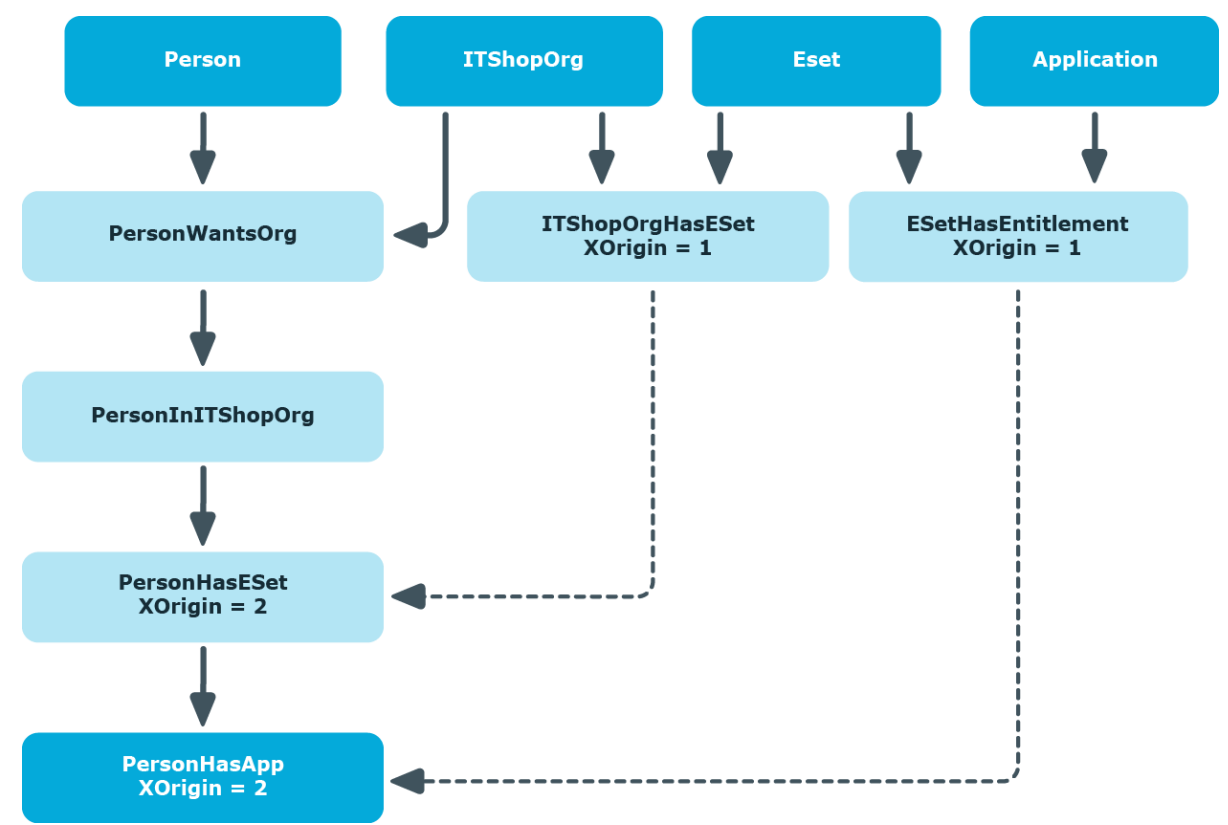

#### **Figure 3: Inheriting an Application through an IT Shop Request**

#### **Figure 4: Inheriting a Resource through an Indirectly Assigned System Role**

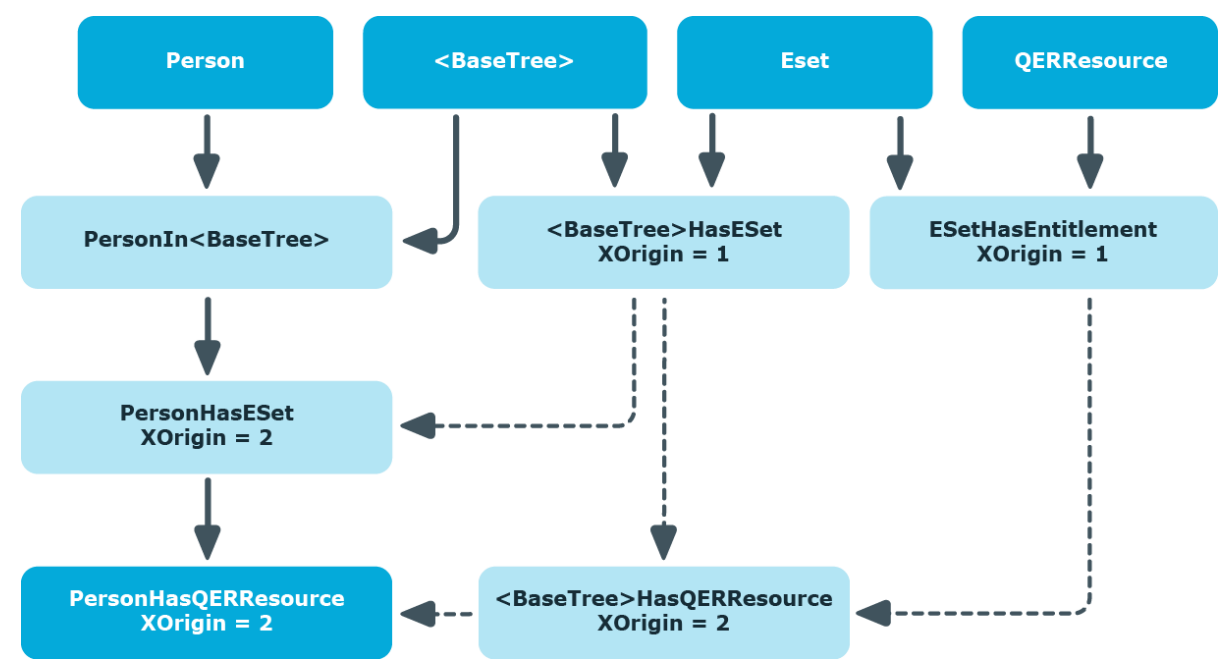

**ONE IDENTITY** 

One Identity Manager 8.0.4 System Roles Administration Guide Appendix: Example of System Role Inheritance

## <span id="page-26-0"></span>**Effect of Exclusion Definitions**

The following images show how exclusion excluding a system role affects how inheritance is calculated. Excluded system roles can still be assigned to employees. An option on the column XIsInEffect defines whether this assignment applies. Assigning an excluded system role leads to the entry  $XISInEffect = 0$ , if the other system role from the exclusion definition is assigned at the same time.

#### **Table 10: Excluded System Roles (Table ESetExcludesESet)**

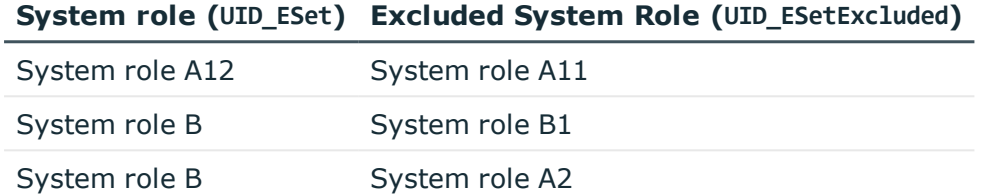

#### **Table 11: System Roles: Inheritance (Table ESetHasEntitlement)**

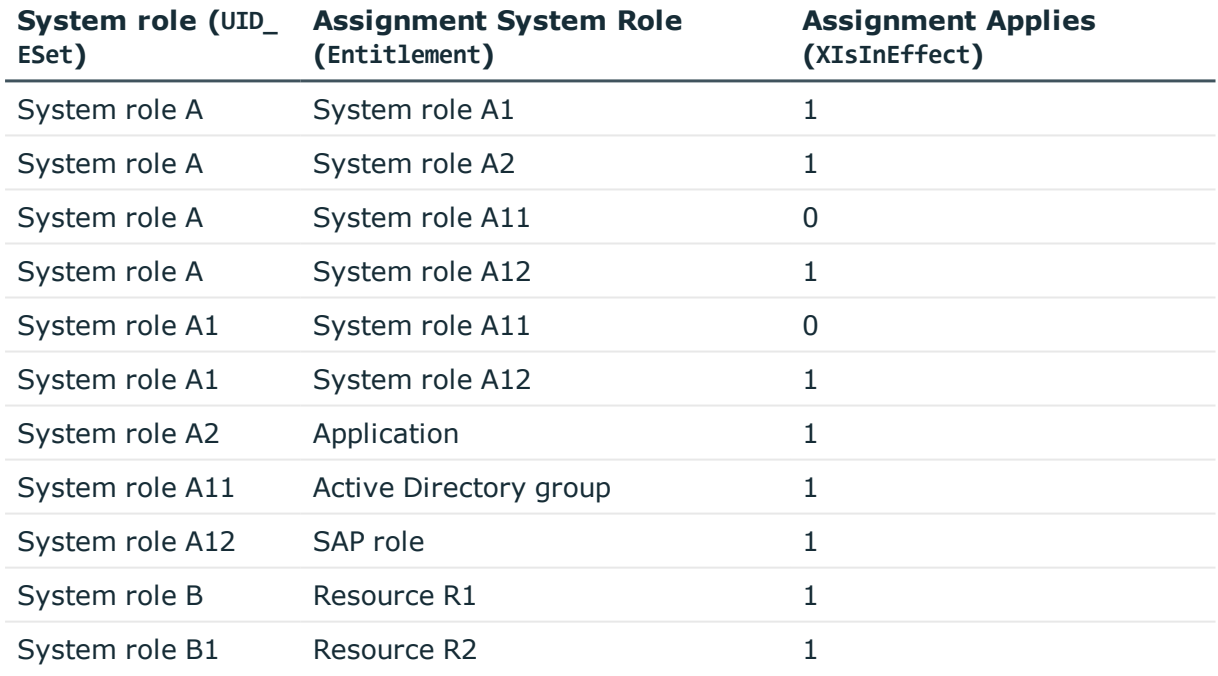

**ONE IDENTITY** 

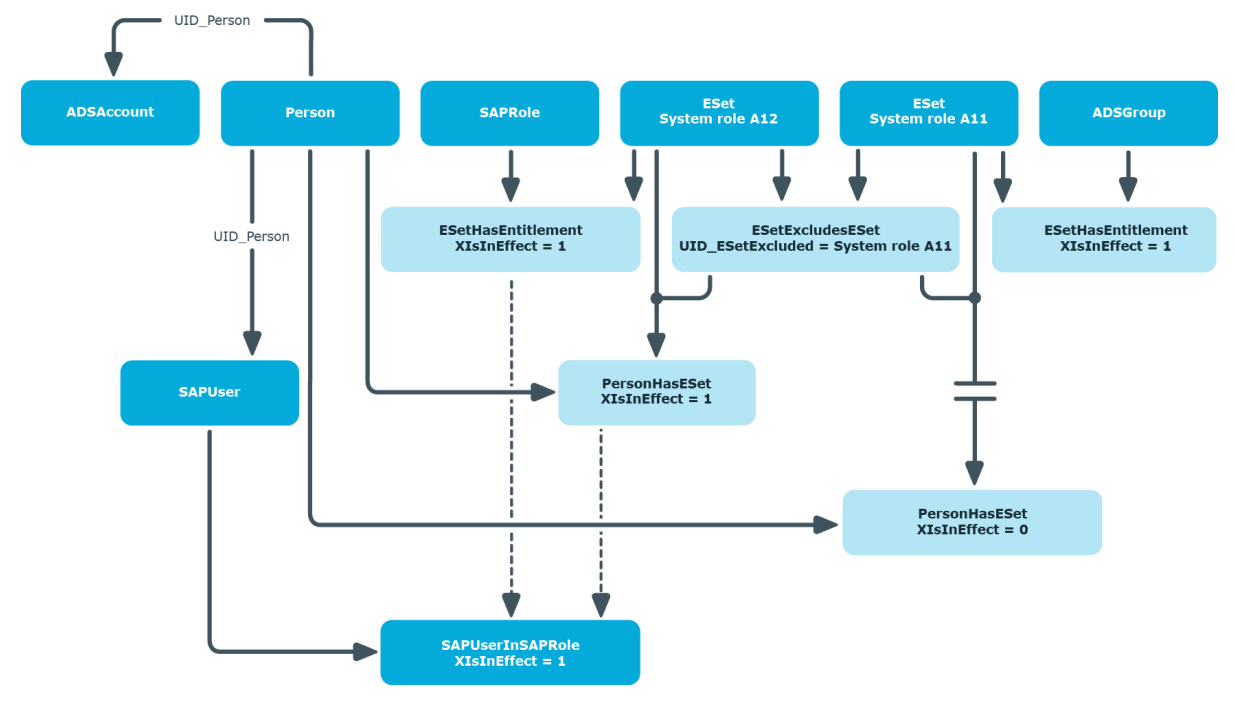

#### **Figure 5: Inheritance through Directly Assigned System Roles**

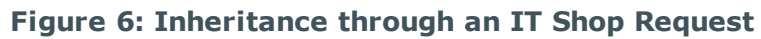

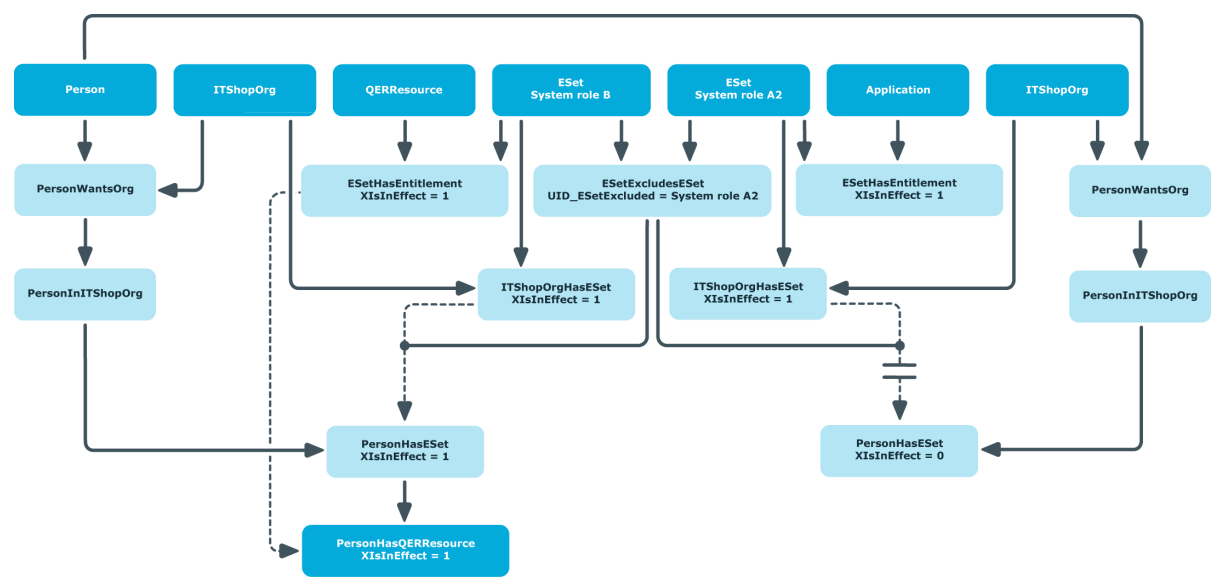

**ONE IDENTITY** 

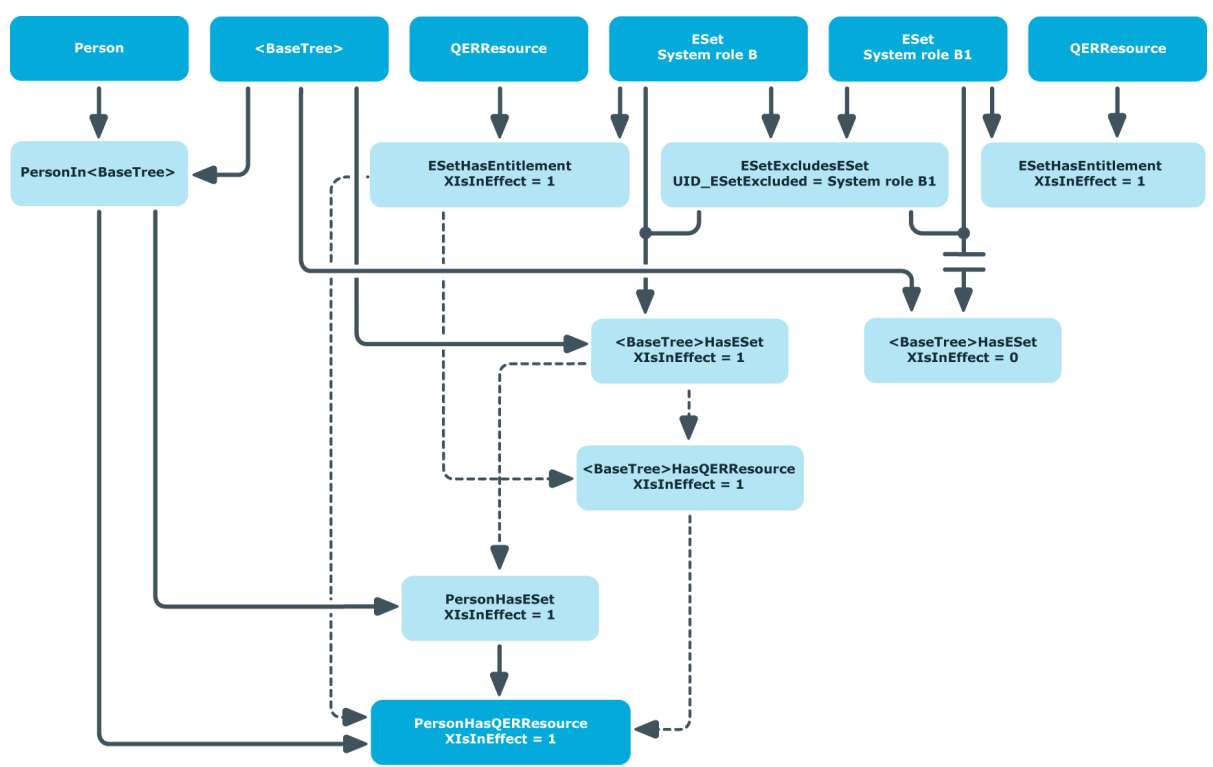

#### **Figure 7: Inheritance through Indirectly Assigned System Roles**

#### <span id="page-28-0"></span>**Features of inheriting through different hierarchical roles**

System roles with effective assignments are resolved when inheritance is calculated for hierarchical roles (BaseTreeHasESet.XIsIneffect = 1). If mutually exclusive system roles are assigned to different hierarchical roles, both assignments are effective. This makes the resulting company resource assignments to hierarchical roles also effective. If an employee is a member of both hierarchical roles, the company resources of the excluded system role are inherited by this employee.

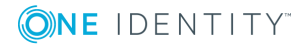

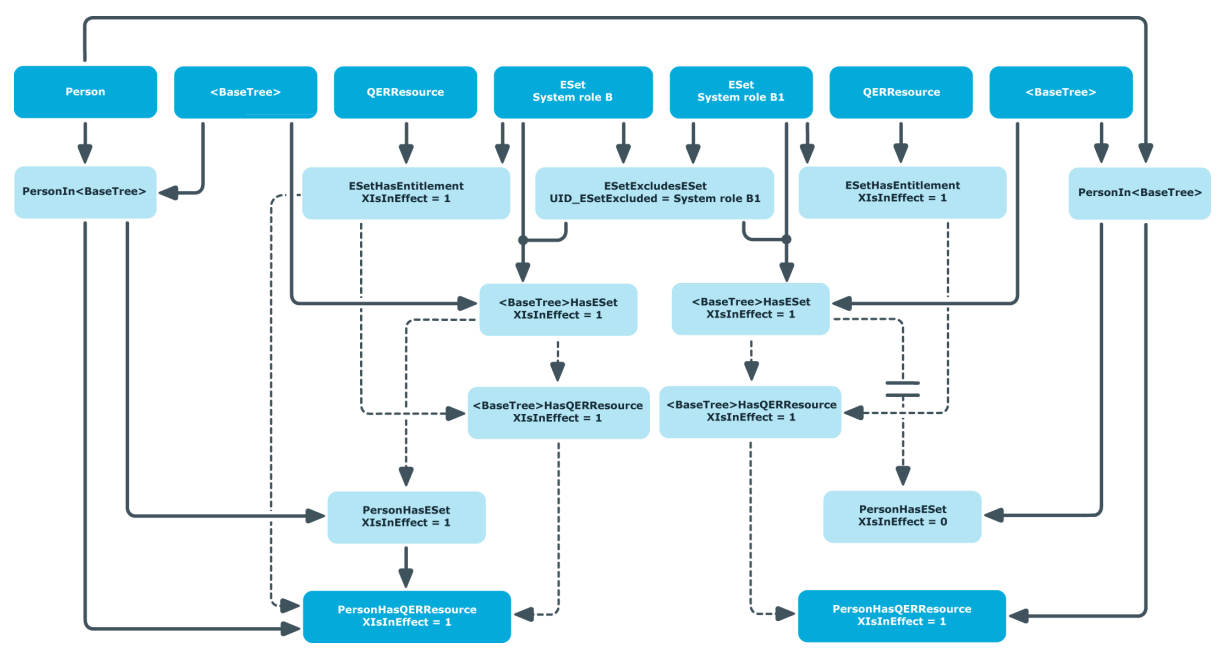

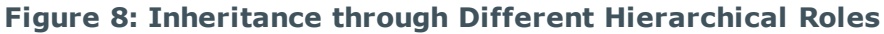

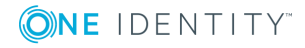

<span id="page-30-0"></span>One Identity solutions eliminate the complexities and time-consuming processes often required to govern identities, manage privileged accounts and control access. Our solutions enhance business agility while addressing your IAM challenges with on-premises, cloud and hybrid environments.

# <span id="page-30-1"></span>**Contacting us**

For sales or other inquiries, such as licensing, support, and renewals, visit <https://www.oneidentity.com/company/contact-us.aspx> or call +1-800-306-9329.

## <span id="page-30-2"></span>**Technical support resources**

Technical support is available to One Identity customers with a valid maintenance contract and customers who have trial versions. You can access the Support Portal at [https://support.oneidentity.com/.](https://support.oneidentity.com/)

The Support Portal provides self-help tools you can use to solve problems quickly and independently, 24 hours a day, 365 days a year. The Support Portal enables you to:

- Submit and manage a Service Request
- View Knowledge Base articles
- Sign up for product notifications
- Download software and technical documentation
- View how-to videos at [www.YouTube.com/OneIdentity](http://www.youtube.com/OneIdentity)
- Engage in community discussions
- Chat with support engineers online
- View services to assist you with your product

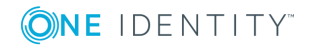

# **Index**

### <span id="page-31-0"></span>**A**

assign employee [19](#page-18-0) assign to workdesk [20](#page-19-0)

### **B**

business role [17](#page-16-0)

### **C**

company resource [14](#page-13-0) pass down [6](#page-5-0), [10,](#page-9-0) [25](#page-24-0) cost center [16](#page-15-0)

### **D**

department [16](#page-15-0) disable [12](#page-11-1)

### **E**

edit [12](#page-11-0) effective business role [8](#page-7-0), [22,](#page-21-1) [27](#page-26-0) enable [12](#page-11-1) excluded system role [8](#page-7-0), [27](#page-26-0) exclusion definition [8](#page-7-0), [27](#page-26-0) extended property [22](#page-21-0)

### **I**

inheritance [6,](#page-5-0) [15](#page-14-0) about IT Shop [25](#page-24-0), [27](#page-26-0) calculate [25](#page-24-0), [27](#page-26-0) DBQueue [6](#page-5-1)

direct [25](#page-24-0), [27](#page-26-0) disabled system role [10](#page-9-0) indirect [25](#page-24-0), [27](#page-26-0) process handling [6](#page-5-1) resolve system role [29](#page-28-0) IT Shop [12](#page-11-1), [18](#page-17-0)

### **L**

location [16](#page-15-0)

### **M**

manager [12](#page-11-1)

### **S**

service item [12](#page-11-1) share [12](#page-11-1) share date [12](#page-11-1) system role [5](#page-4-0) add to system role [20](#page-19-1) assign to employee [15](#page-14-0) assign to workdesk [15](#page-14-0) exclusion [8](#page-7-0), [22](#page-21-1) solve [29](#page-28-0) system role hierarchy [6,](#page-5-0) [24](#page-23-1) system role type [11-12](#page-10-0)

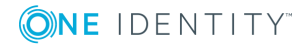

**32**